#### **ENCUMBRANCE ADJUSTMENT FORM (EAF)**

The Encumbrance Adjustment Form (EAF) is currently used by departments to make any adjustment to an existing Purchase Order.

Per the Form, there are four (4) changes that can be completed:

- 1. Release Pre-Encumbrance
- 2. Increase Encumbrance
- 3. Reduce Encumbrance (not full release)
- 4. Release all remaining encumbrance (full release)

In addition, the Form allows one (1) additional change:

1. Change Cost Center

There are three (3) changes to a Purchase Order that **cannot** be completed:

- 1. Increase a prior year PO (Does not include RC730 Business Unit)
- 2. Change a State Fund cost center to a Federal or Local fund cost center
- 3. Change Federal or Local Fund cost center to a State fund cost center

#### **\* Under no circumstance can a Line be added to release funds using a negative figure.**

#### **SECTION A**

The first section of the EAF includes the information needed to find the requested Requisition or PO in PeopleSoft and the type of change/action that needs to be completed for the Department.

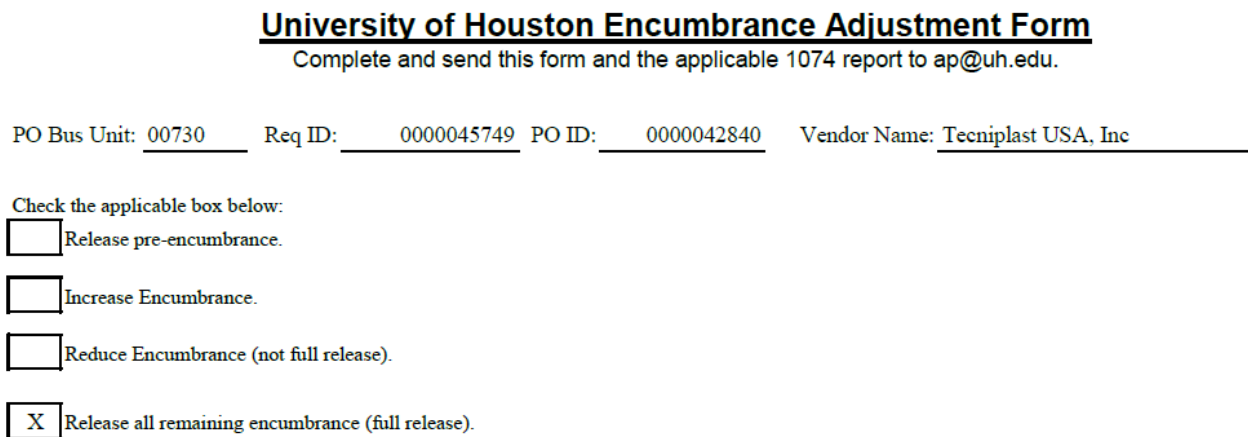

- 1. When submitting the EAF to AP, the department must provide a 1074 and PO Status Report. The department will need to analyze the PO Status Report lines to complete the EAF correctly. The department will need to analyze the 1074 to see the encumbrance effect on the cost center.
- 2. In PeopleSoft, search for the Purchase Order to check how much money is encumbered.

#### **PO Status Report**

Enter any information you have and click Search. Leave fields blank for a list of all values.

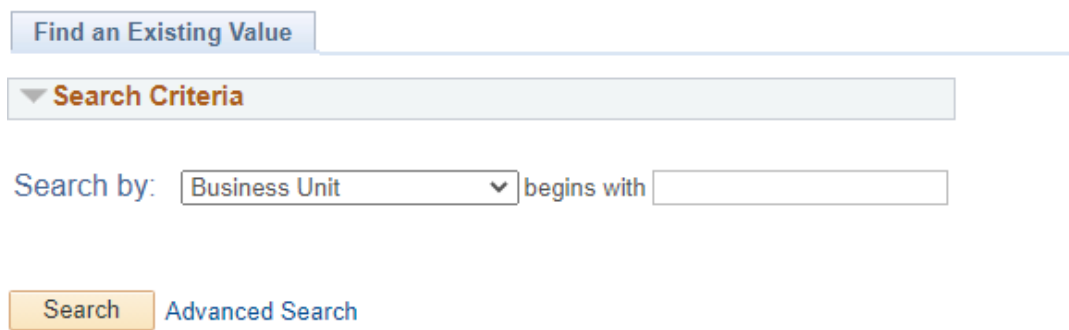

3. Before completing the EAF, the Buyer will need to compare the Purchase Order against the PO Status Report. In a new tab, use the following pathway to find the PO Status Report:

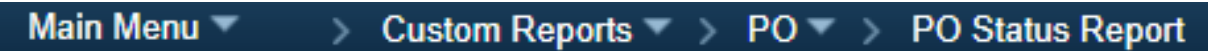

- 4. Click Advanced Search.
- 5. Enter the Business Unit and the Purchase Order (including the first zeroes). Click Search.

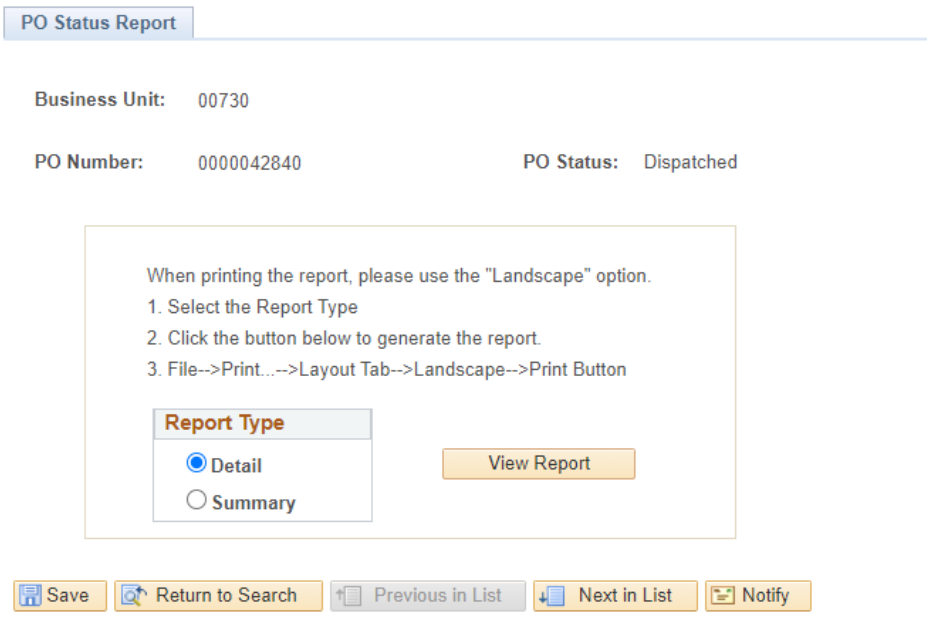

6. Click View Report.

#### **PO Status Report**

Enter any information you have and click Search. Leave fields blank for a list of all values.

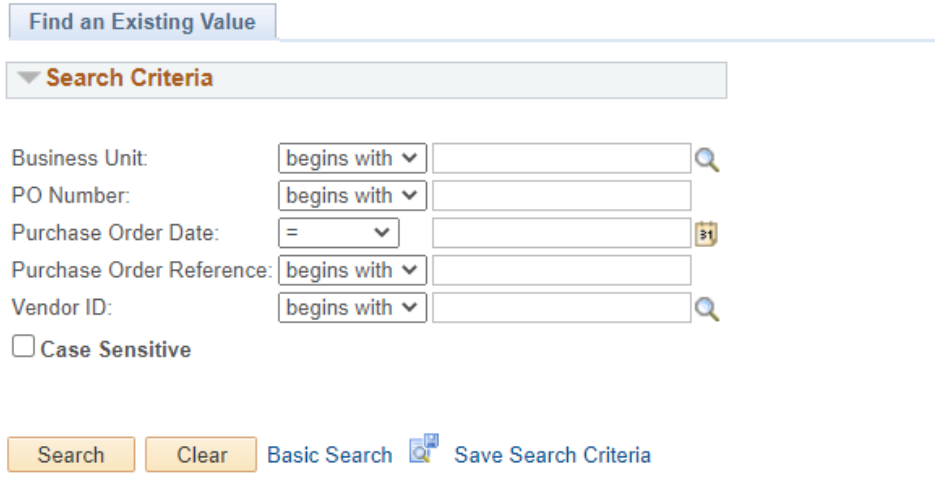

- 7. On the Status Report, if the Lines that need to be changed have a voucher listed under the column Voucher ID, the Buyer will not be able to complete the EAF yet. In this case, the Buyer will need to notify the Department to determine where the voucher is in the payment process:
	- a. If the voucher can be canceled and has not completed the payment process (a check has been issued), then the Department will need to contact AP to determine how to delete the voucher in order for the Buyer to continue processing the EAF.
	- b. If the voucher has completed the payment process (a check has been issued), then the Buyer cannot make the adjustment requested by the Department.

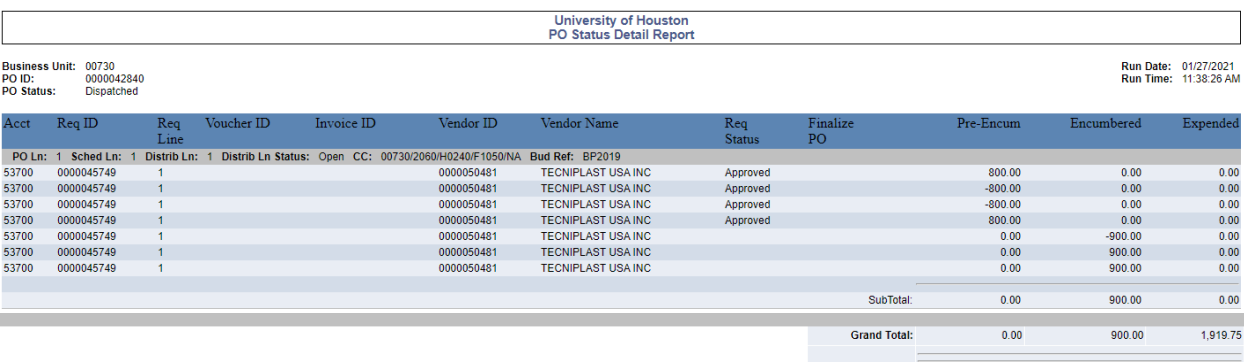

- 8. On the PO Status Report, the final two columns will display the Encumbered and Expended amounts after all payments are made on the Purchase Order. Those figures should match against Status Report, the Purchase Order and the EAF.
- 9. If everything matches, then the Buyer can return to the PO and make the changes requested by the Department.

#### **SECTION B**

The following section of the EAF shows which Lines, Schedule, and Distribution on the Purchase Order that need to be adjusted along with the change orders needed:

- Original Encumbrance & Change Orders (Column A)
- The Current Encumbrance balance (Column B),
- The Requested Increase or Decrease (Column C)
- A new Revised Total Encumbrance (Total of Column  $A + C$ )
- The Revised Encumbrance Balance (Total of Column  $B + C$ )

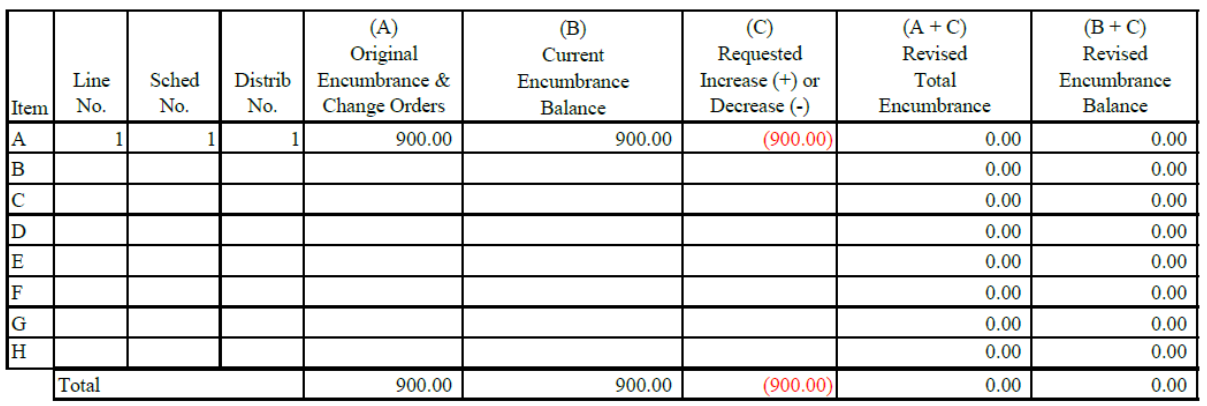

1. Once returned to the original tab used to look up the Purchase Order, click the blue triangle next to Dispatched to begin the adjustment.

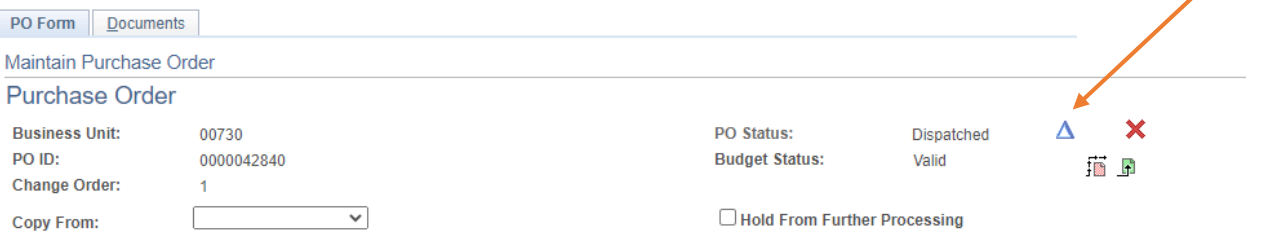

# 2. Click Header Details.

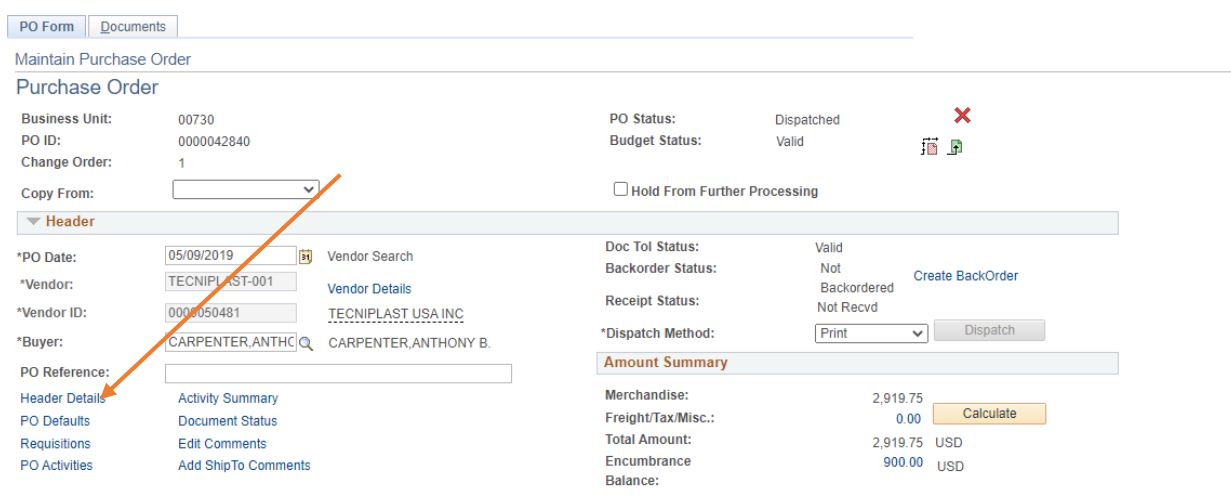

# 3. Change the Accounting Date to the Current Date. Click OK.

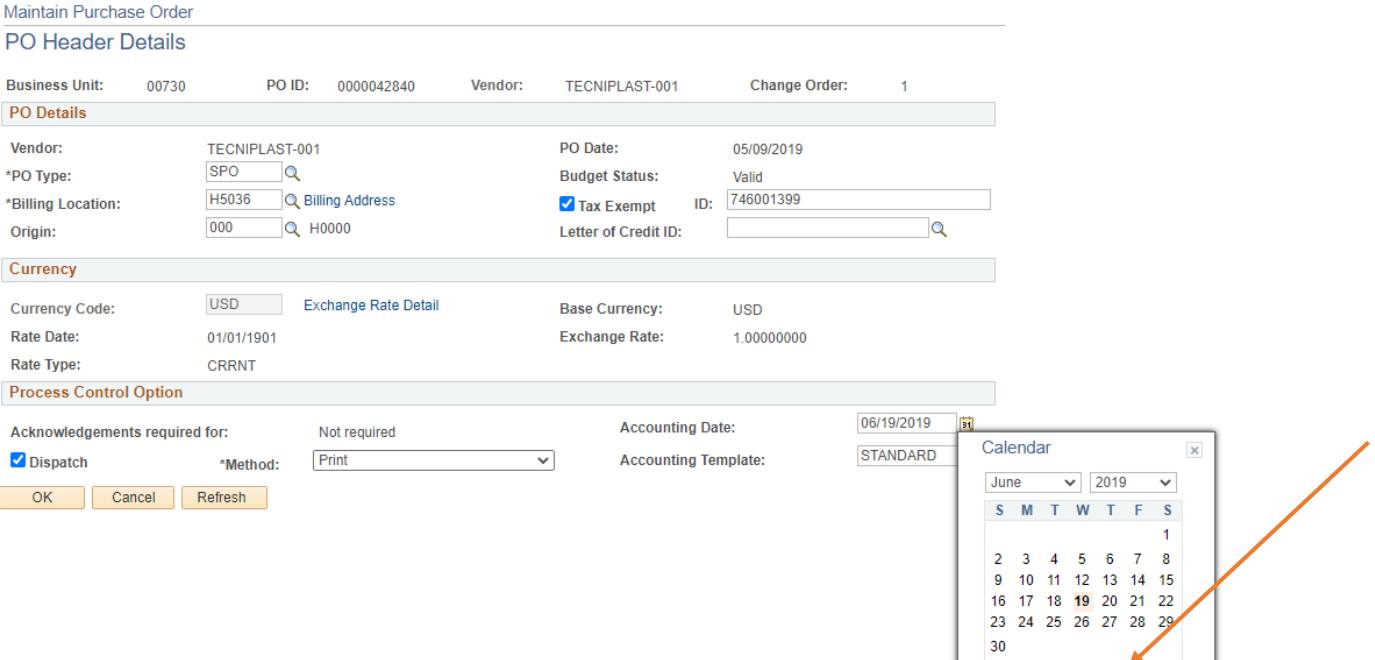

Current Date

# **Release Remaining Encumbrance**

# 1. For this example EAF, the Department wants to release Line 1.

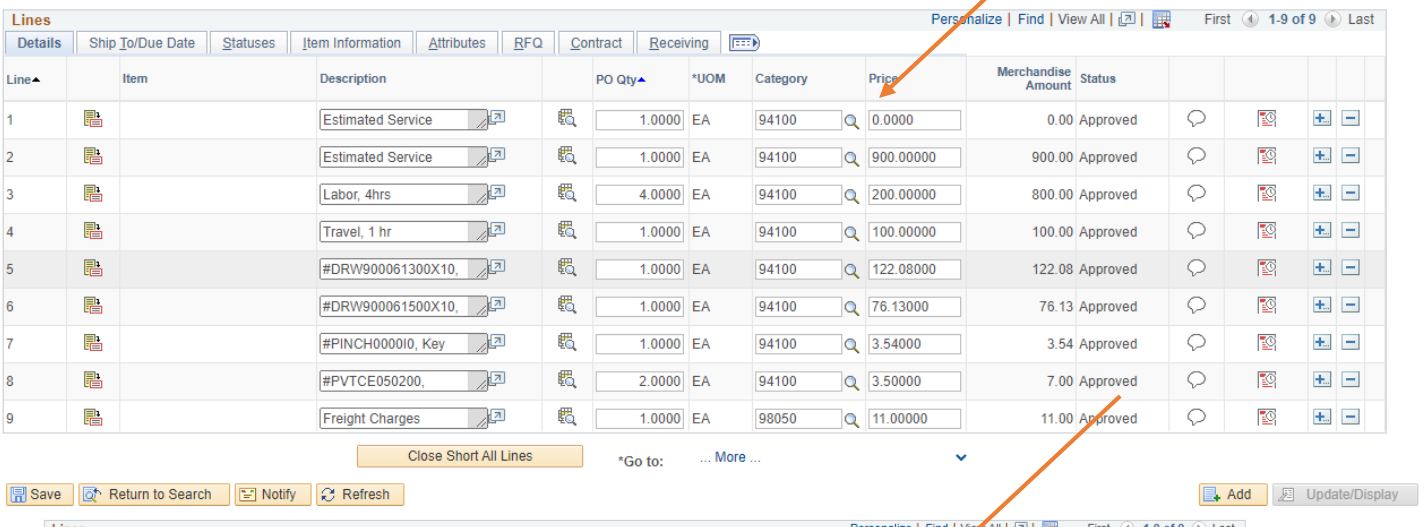

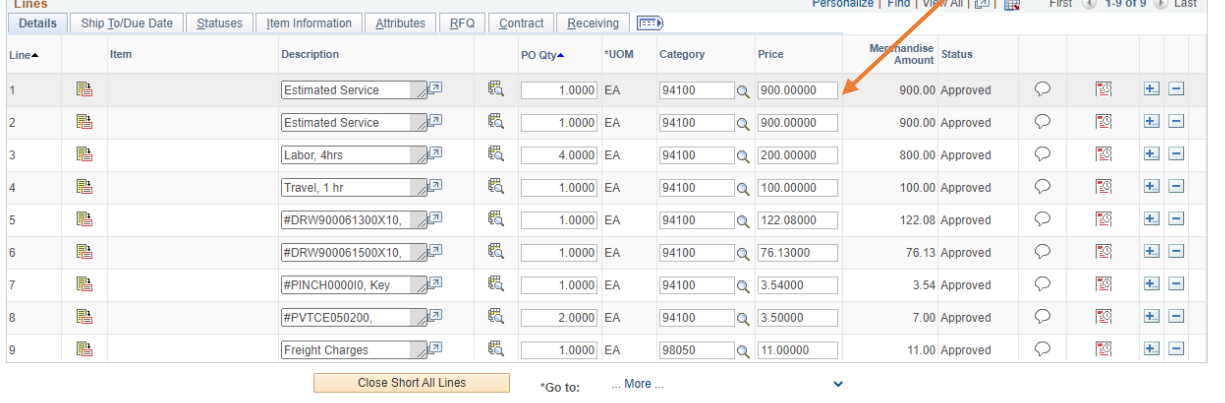

Reference of the Search Condity C Refresh

Add **E** Update/Display

2. Change 900.0000 to 0.0000 on Line 1.

3. Click Schedule.

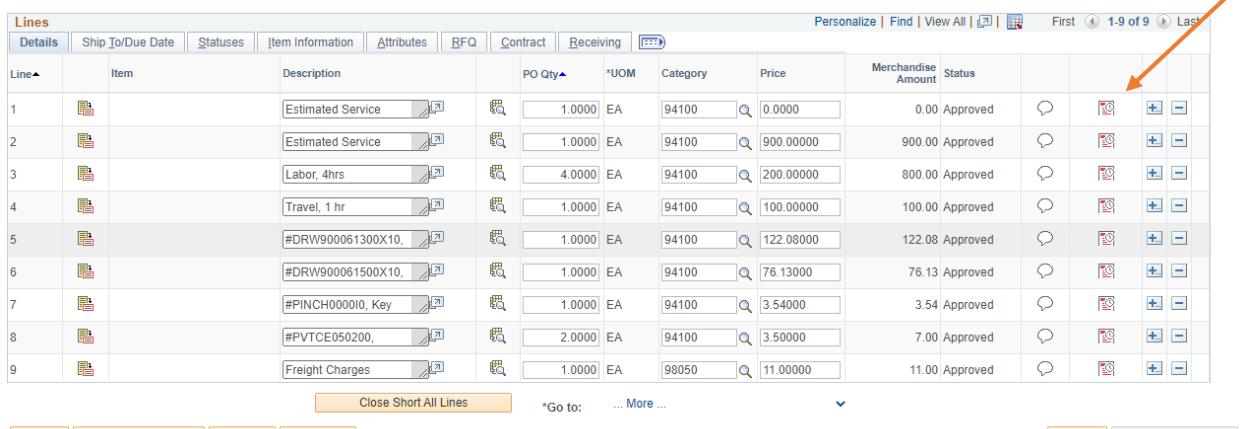

Refresh & Return to Search E Notify & Refresh

Add **2** Update/Display

#### 4. Click Distribution.

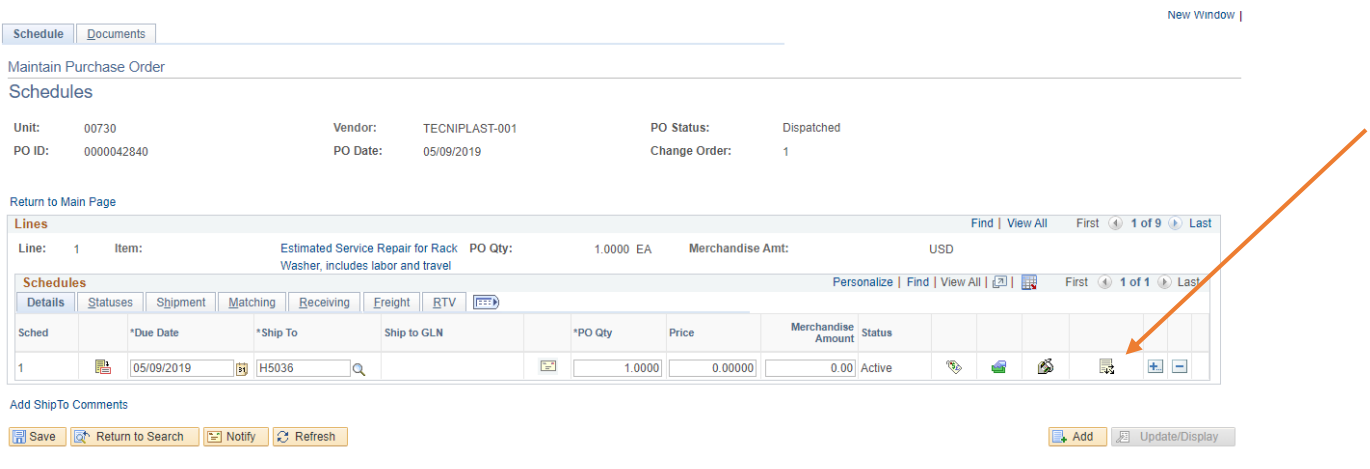

5. In the drop-down for Distribute By, change Amount to Quantity. Click Ok. It will return to the previous Distribution page.

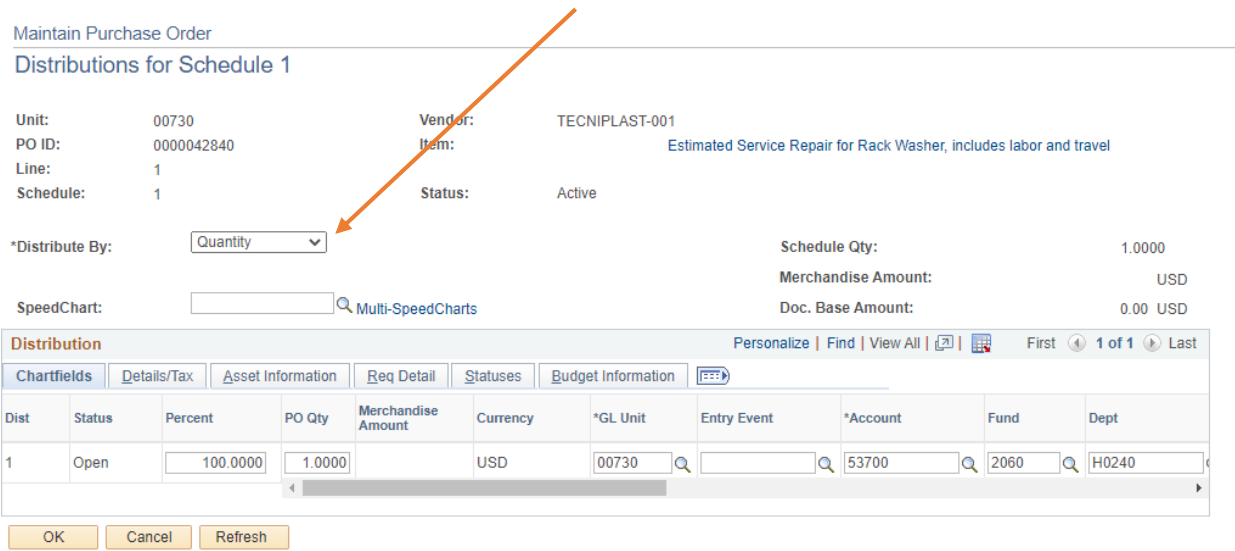

6. Click Return to Main Page. It will return to the PO Form Page.

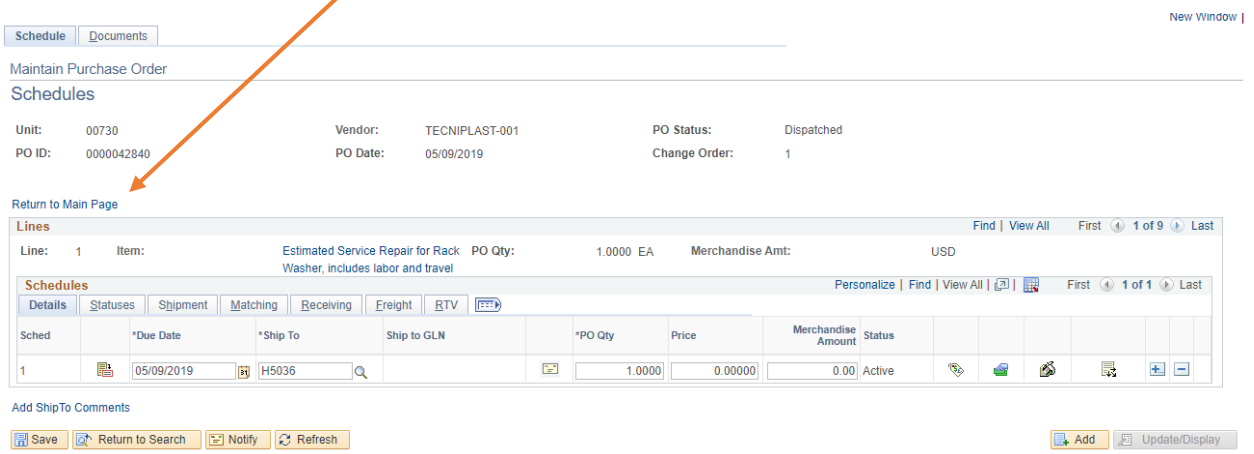

- 7. Click Save. A pop-up will appear stating there is no amount on Line 1, click Ok.
- 8. Follow the steps of dispatching a PO:
	- 1) Approve PO under PO Status
	- 2) Finalize Document

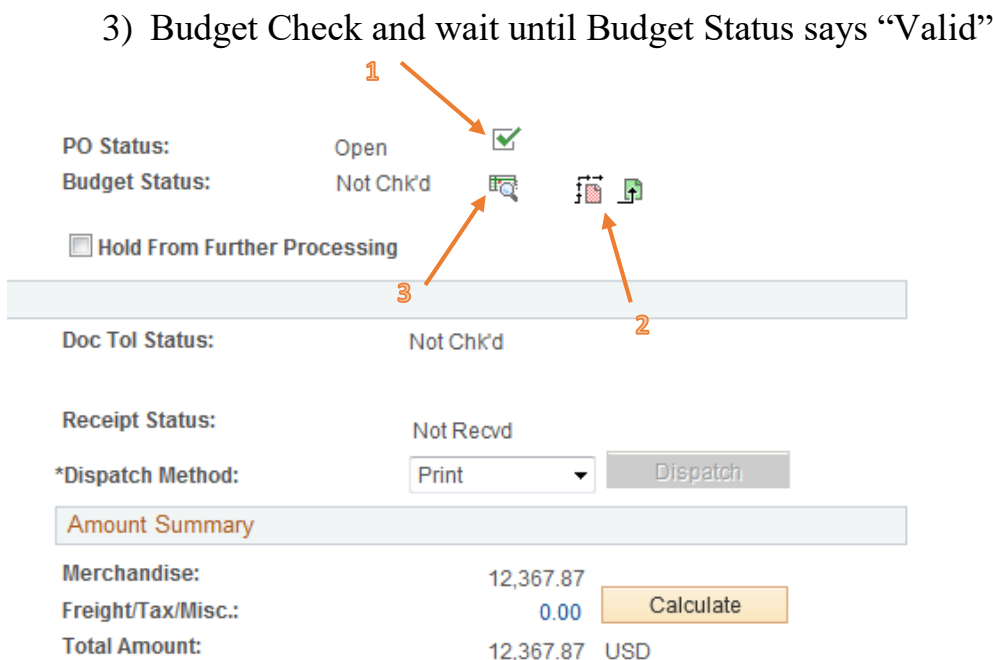

9. Click Dispatch. Click OK. Click Yes. Once completed, it will take you to the PO Form page.

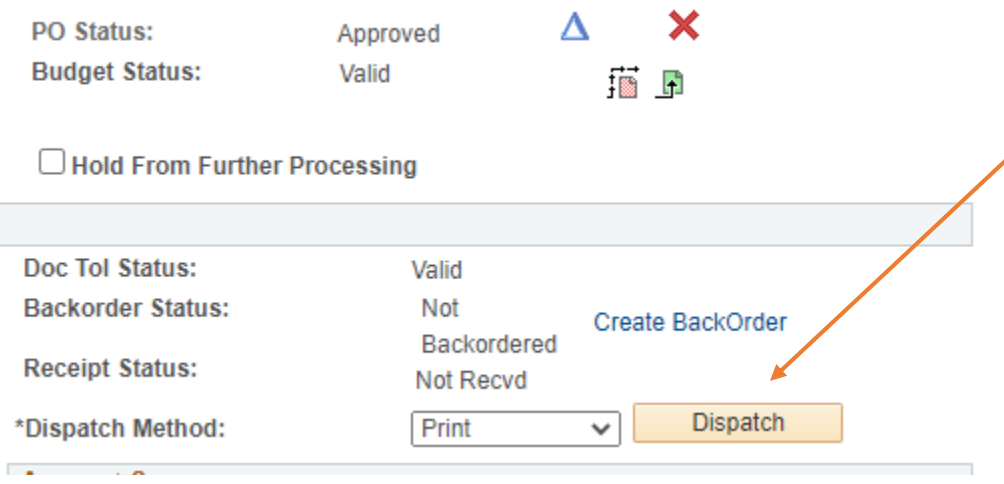

- 10.Ensure that the EAF has been completed by verifying the Encumbrance Balance reflects what the Department has requested and verifying the PO Status Report. If the PO Status Report Tab is still open, click "Refresh Page" for an updated report.
- 11.Upload the EAF backup documentation to the Purchase Order.

### **Release Pre-Encumbrance (Requisition Soft Commitment)**

The Encumbrance Adjustment Form (EAF) is currently used by departments to make any adjustment to Pre-Encumbrance. In relation to the procurement process, this is a Requisition amount that has not been fully sourced (copied) to a Purchase Order. This will show up as a Soft Commitment on the General Ledger 1074 report.

Please note:

- Under no circumstance should a "discount" or "credit" be entered as a negative line on a requisition. Clearing a negative line pre-encumbrance on a requisition normally requires intervention from the Phire team.
- If the requisition is in workflow, you must deny before attempting to cancel. Canceling without denying will cause the requisition to get stuck in the Worklist Table, which will require intervention from the Phire team.
- Requisition amounts must match Purchase Order amounts. When processing a Purchase Order, source all Requisition lines with a balance. Unsourced lines will retain a Pre-Encumbrance balance (visible in the PO Status report) and must be canceled individually (see step 6).
- 1. Along with the EAF, the department must provide a General Ledger 1074 report. Review the SOFT COMMITMENTS page.

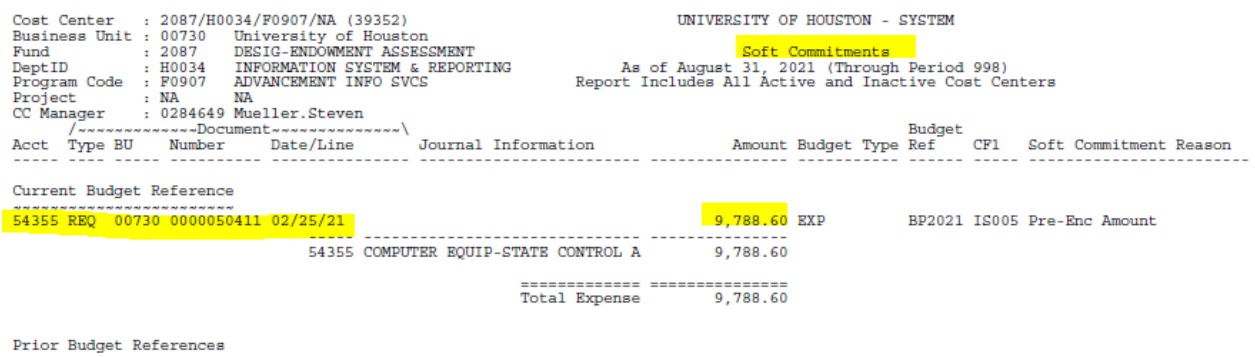

No Soft Commitment Found.

2. Open the requisition with a Pre-Encumbrance balance

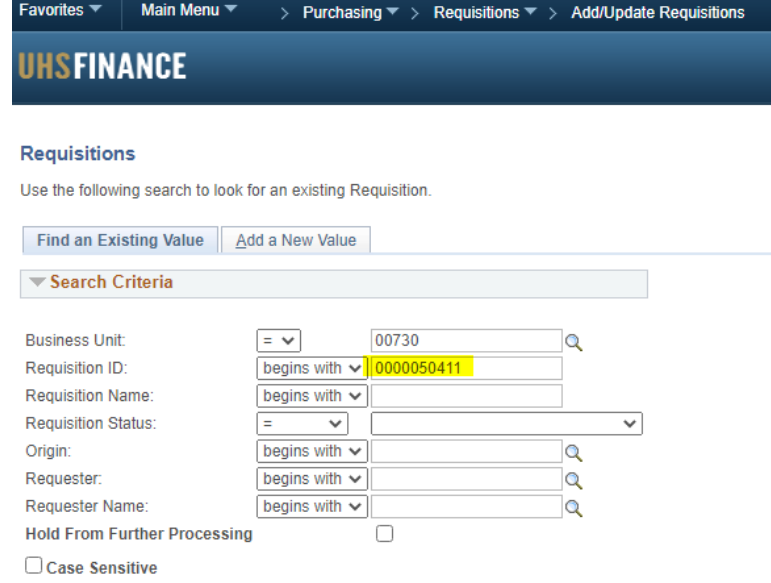

3. Review the requisition page. Note the pre-encumbrance balance under Amount Summary.

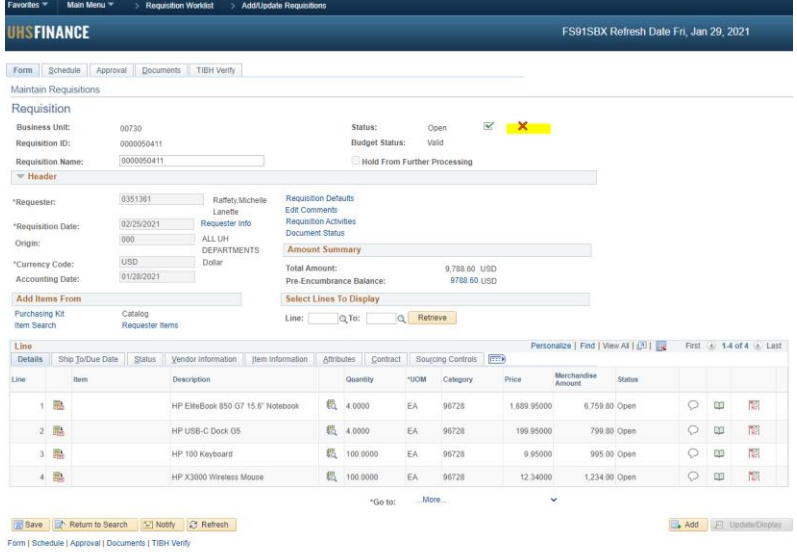

4. Deny Requisition (if the requisition was not in Purchasing's workflow, proceed to the next step)

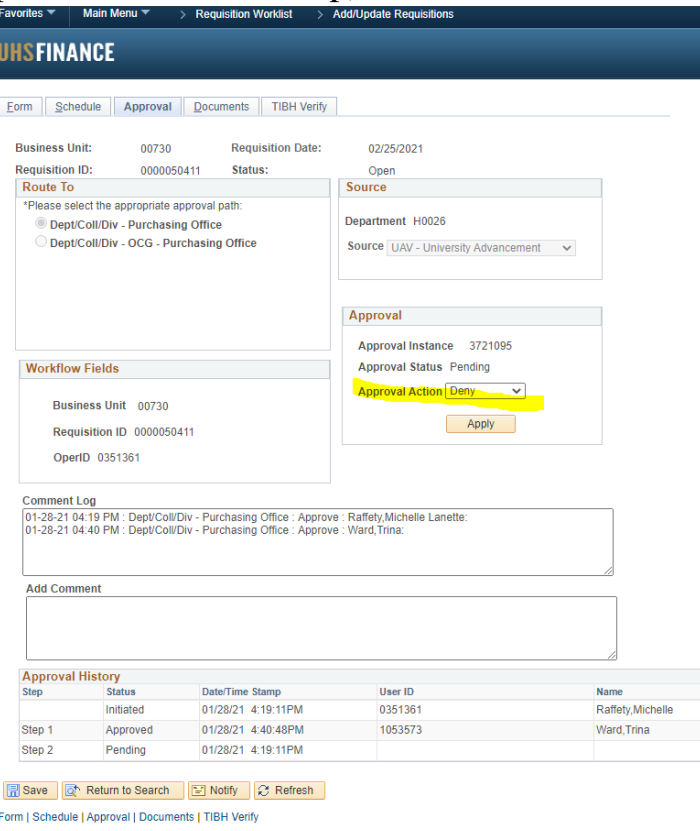

5. Only the initiator, person who created/submitted the requisition, may cancel the requisition by clicking the RED X on the top right of the page.

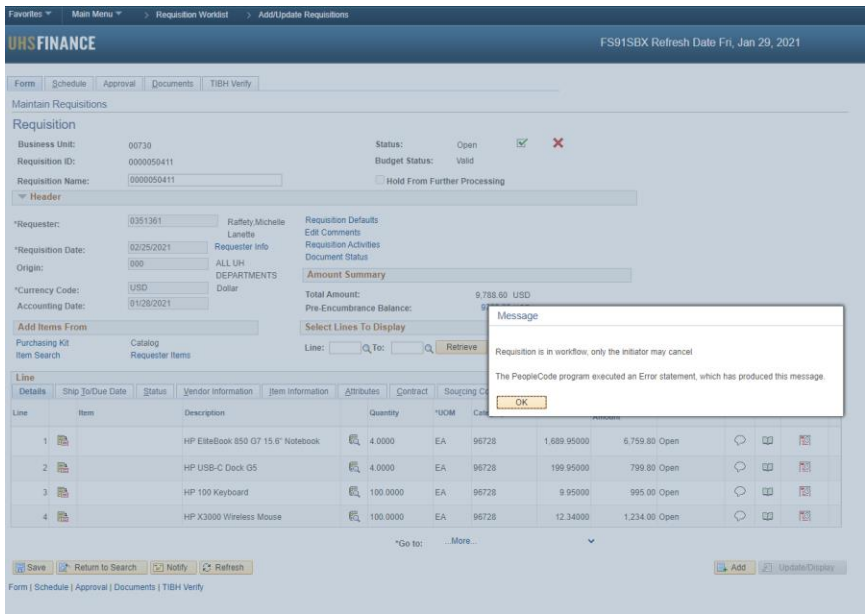

6. If the initiator is unable to cancel (left the university or other reasons), Purchasing can cancel individual lines to release the pre-encumbrance. Click the STATUS tab, click the RED X in each line that needs to be canceled.

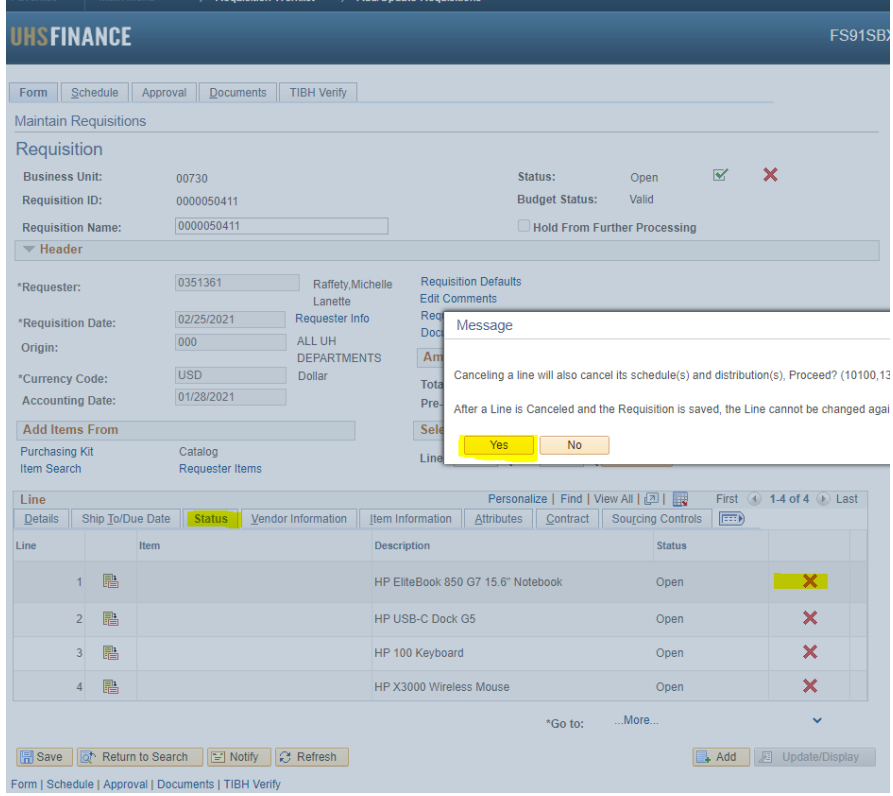

7. All lines have been canceled. Next click SAVE and BUDGET CHECK to post the changes to the General Ledger.

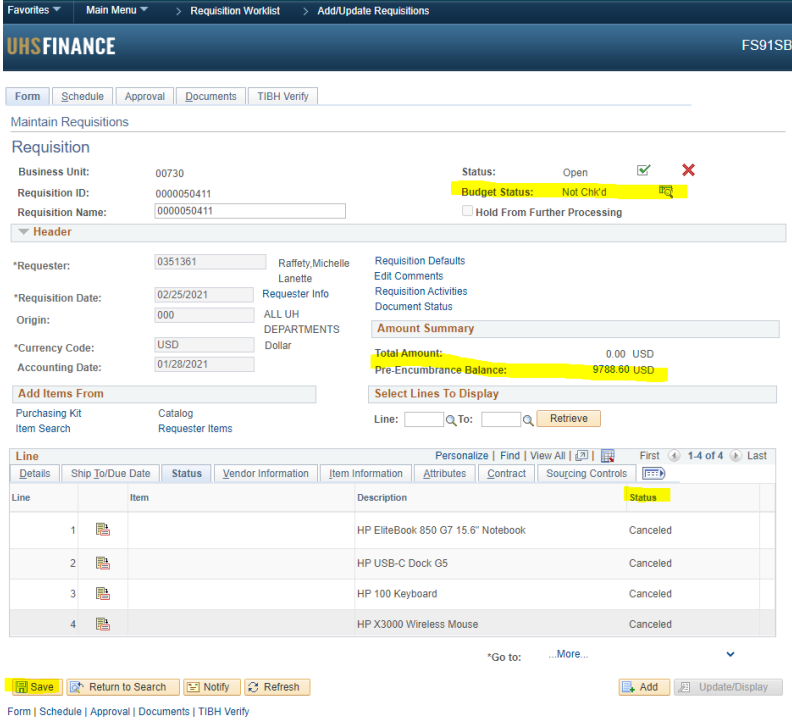

8. Pre-encumbrance balance shows \$0 and Budget Check is VALID.

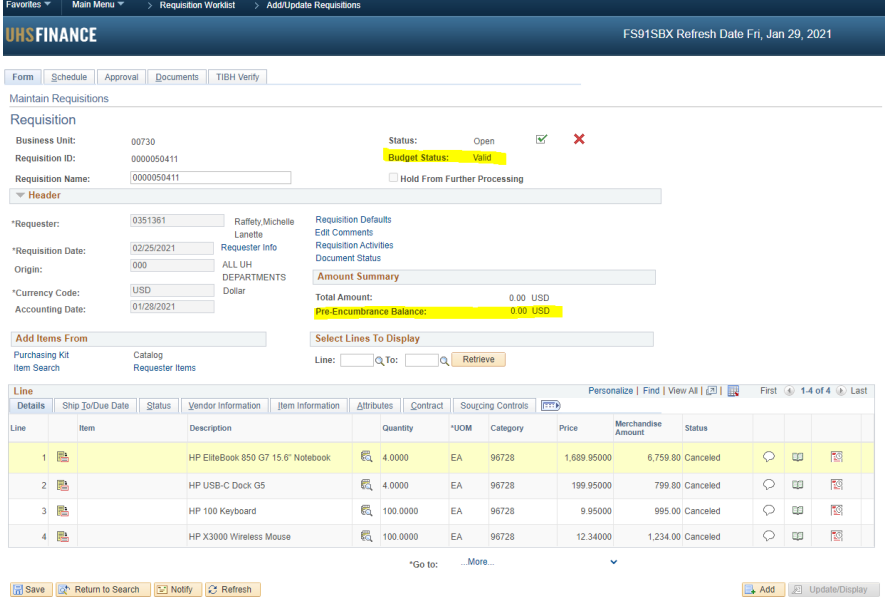

**Formula** Save **C** Return to Search **E** Notify **C** Refresh Form | Schedule | Approval | Documents | TIBH Verify

9. Finally, check the General Ledger 1074 report SOFT COMMITMENTS page to verify that the pre-encumbrance has been cleared. Note that the requisition pre-encumbrance has disappeared.

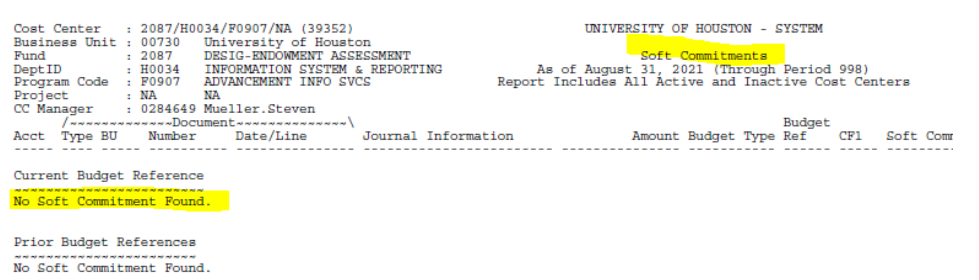

10. Upload the all EAF documentation to the requisition.

## **Increase Encumbrance**

The EAF includes the information needed to find the requested Requisition or PO in PeopleSoft and the type of change/action that needs to be completed for the Department.

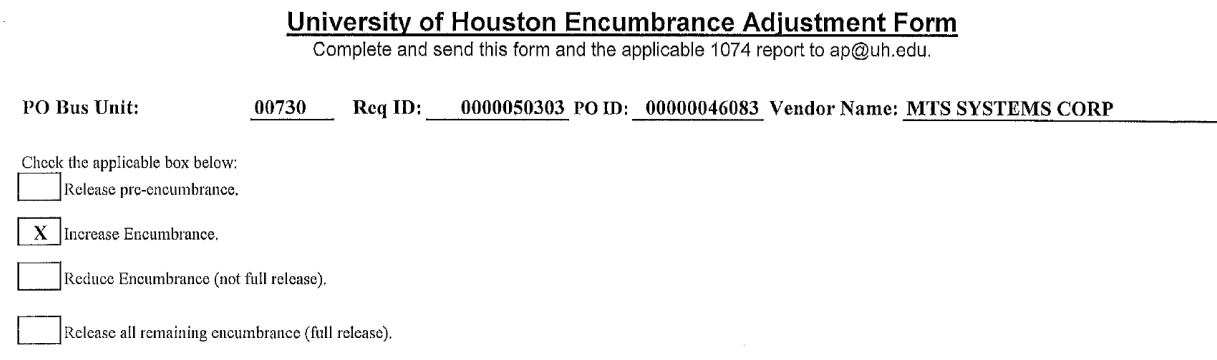

- 1. "Increase Encumbrance" is selected. Increasing a prior FY PO **cannot** be completed.
- 2. In PeopleSoft, search for the Purchase Order to check the FY date. To see the FY date, in the PO go to Header Details  $\rightarrow$  Accounting Date.

#### **Purchase Order**

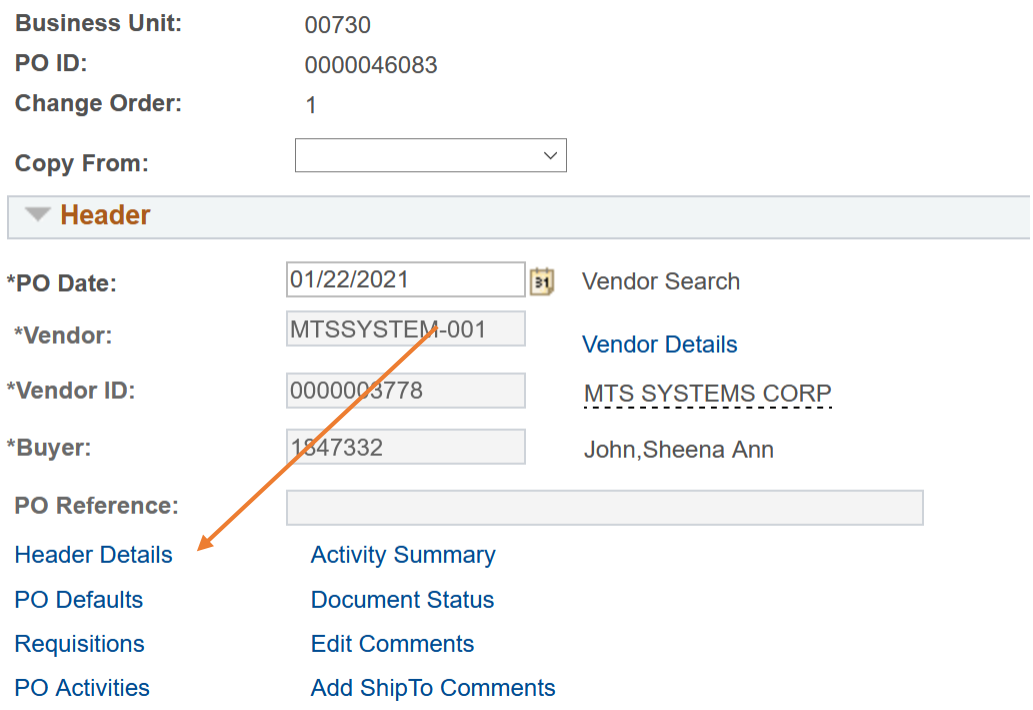

#### 3. Confirm that this date is in the current FY.

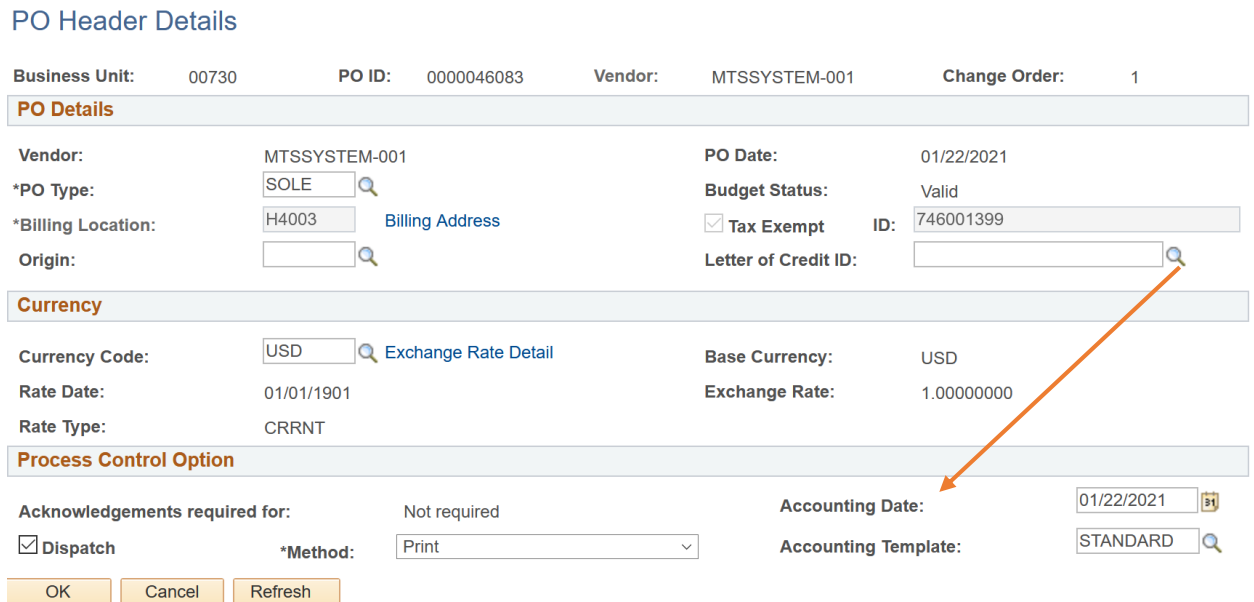

4. The EAF below shows what changes need to be made. Lines A through E in the top box show Column  $C$  – Requested Increase  $(+)$  or Decrease  $(-)$  has no changes. Line F shows that an additional line item must be added to the PO in the amount of \$1,175.00. The cost center for Line F is provided in the bottom box. The comments section provides extra information and a Line Item description.

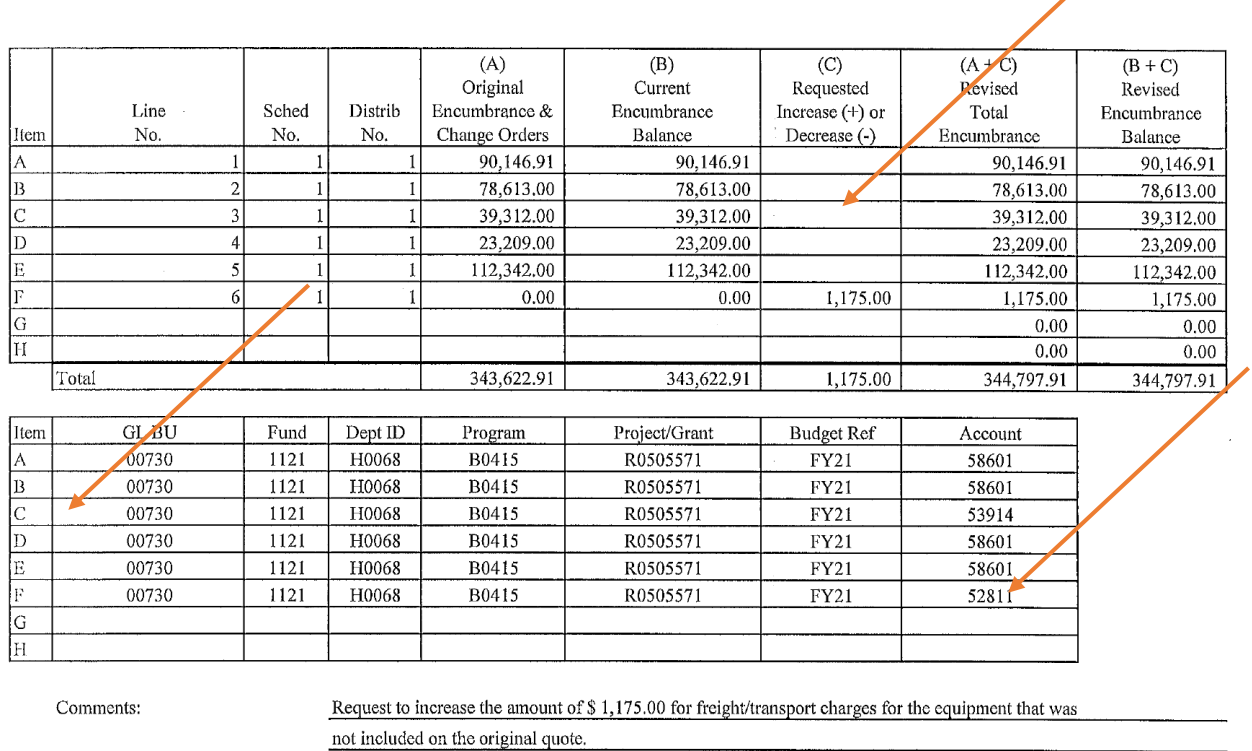

This can confirmed by looking at the PO and seeing the PO goes to Line Item 5 and the addition of Line Item 6 is needed.

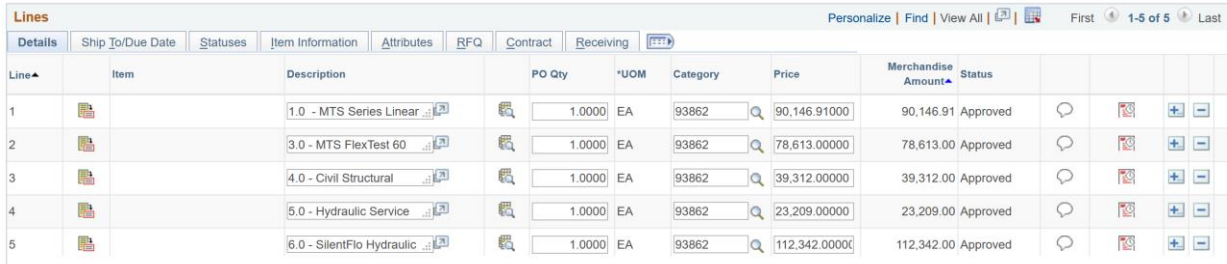

5. To add a line and increase a PO, unlock the PO by clicking the blue triangle

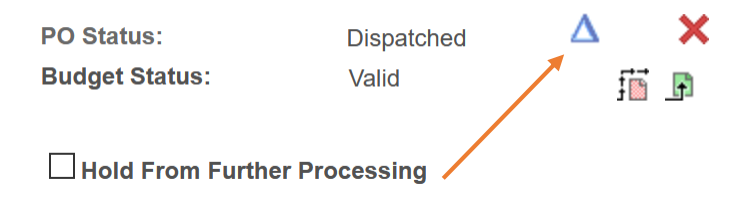

6. Under Lines where all of the Line Items for the PO are located, click the plus (**+)** icon:

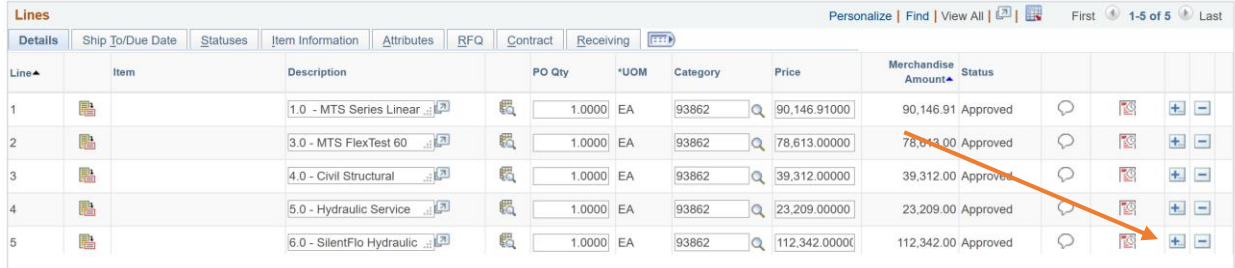

A popup will ask how many Rows will be added. In this case, the EAF requested one line will be added. Select OK:

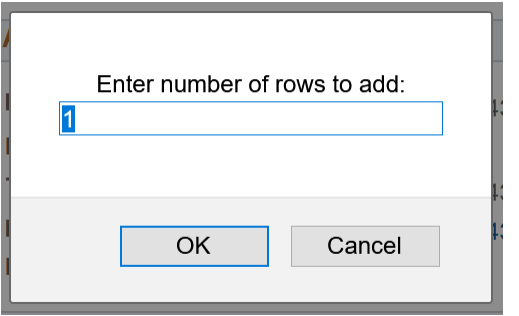

An additional line has been added:

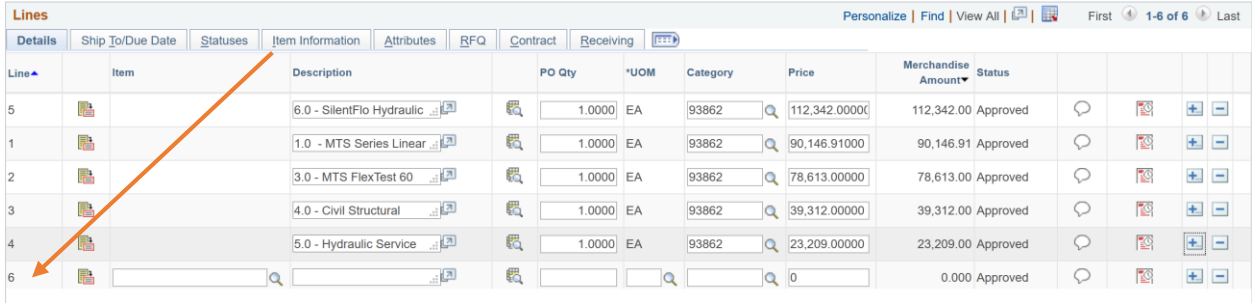

7. Enter the Description, PO Quantity, Unit of Measure (UOM), Category Code and Price. This information can be found on the EAF and PO:

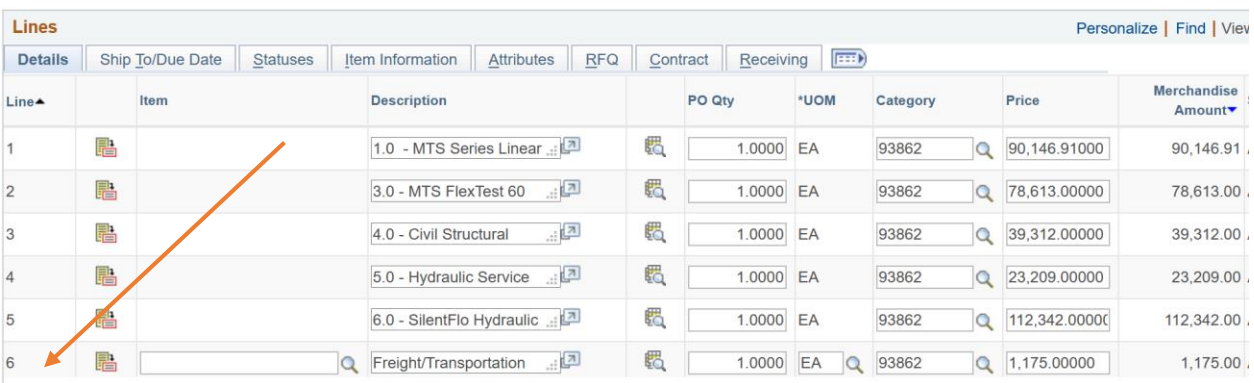

8. The Cost Center information from the EAF must be applied to the newly added line item. To do this, click the **Schedule** icon for the added line:

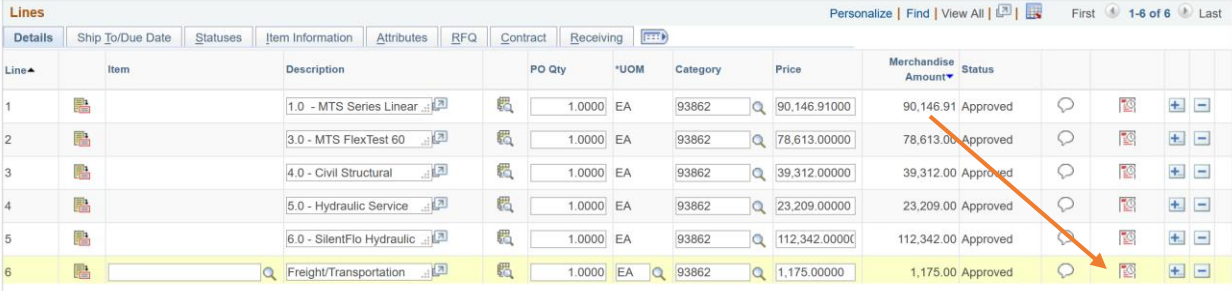

9. On the Schedules page, click on the **Distributions/Chartfields** icon:

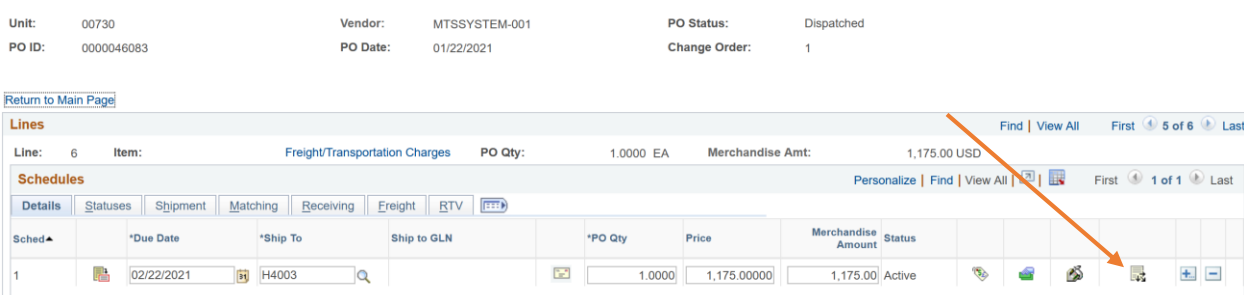

10.Distributions shows the line item that is added and the fields to enter cost center information (scroll to the right for more):

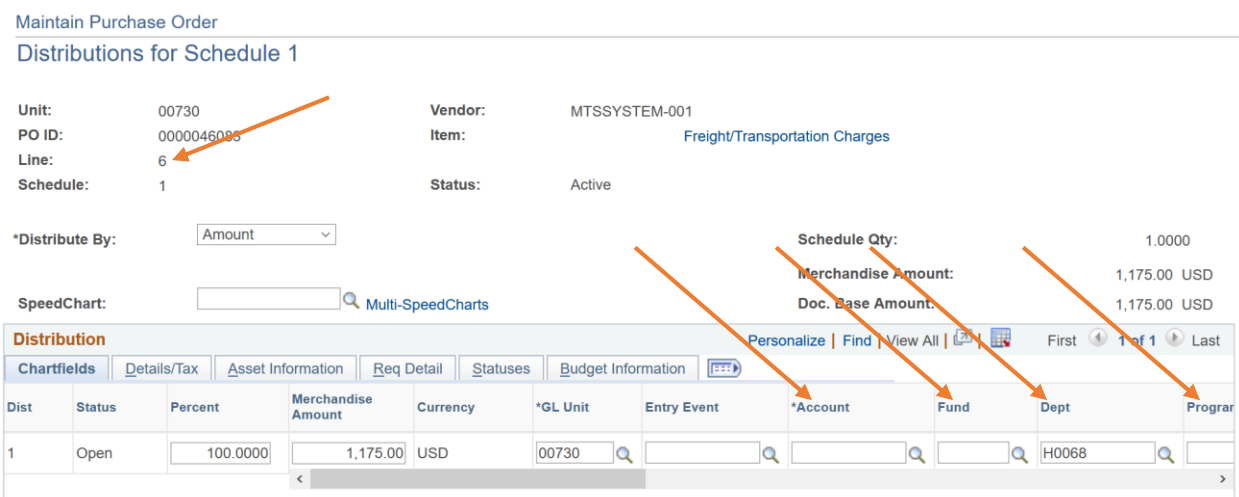

## Enter the cost center information from the EAF and when completed, select OK:

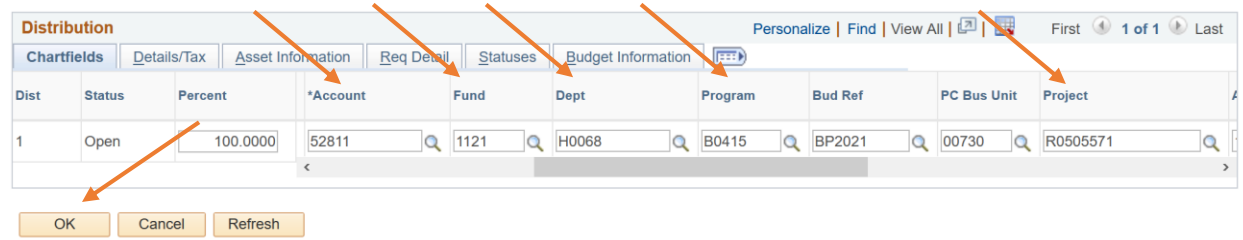

## After selecting OK, the Schedules page will open. Click Save then click Return to Main Page.

**Schedules** 

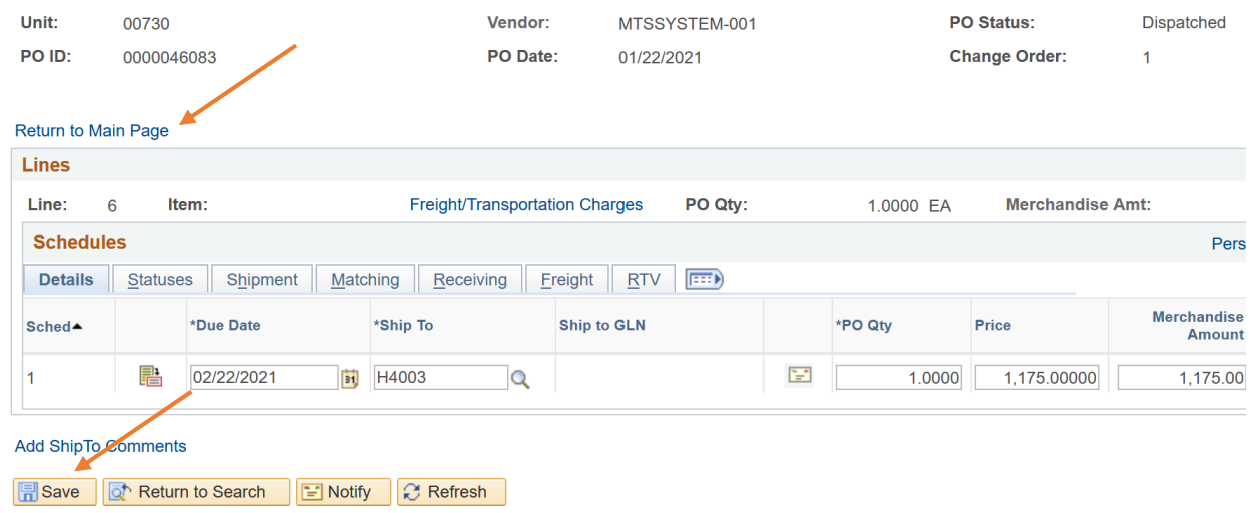

11. Follow the steps of dispatching a PO:

- 1) Approve PO under PO Status
- 2) Finalize Document
- 3) Budget Check and wait until Budget Status says "Valid"
- 12.Click Dispatch. Click OK. Click Yes. Once completed, it will take you to the PO Form page.
- 13.Ensure that the EAF has been completed by verifying the Encumbrance Balance reflects what the Department has requested.
- 14.Upload the EAF backup documentation to the Purchase Order.

# **Decrease Encumbrance**

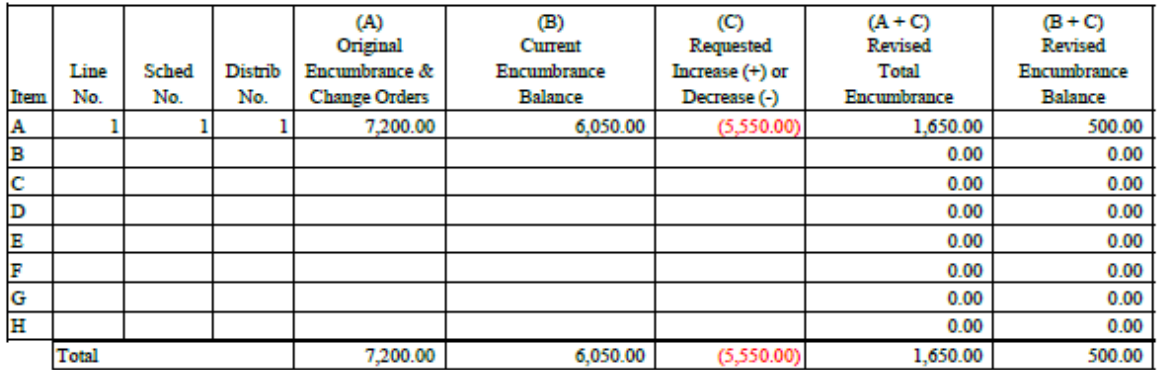

1. Once returned to the original tab used to look up the Purchase Order, click the blue triangle next to Dispatched to begin the adjustment.

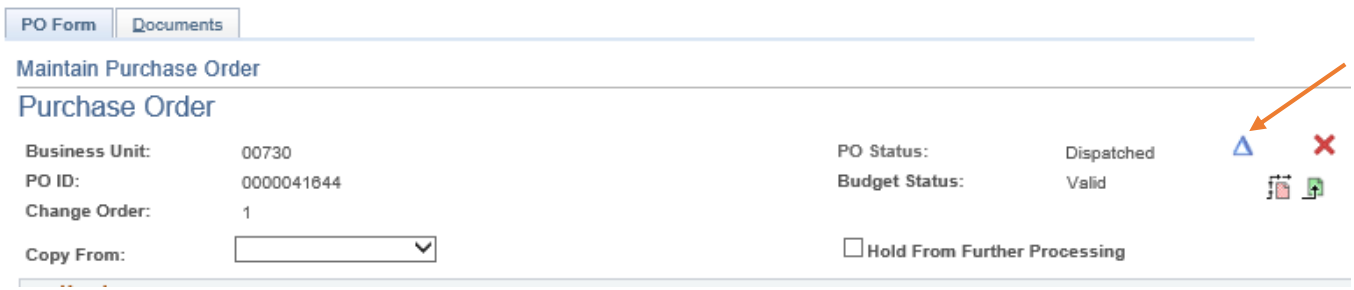

2. Click Header Details.

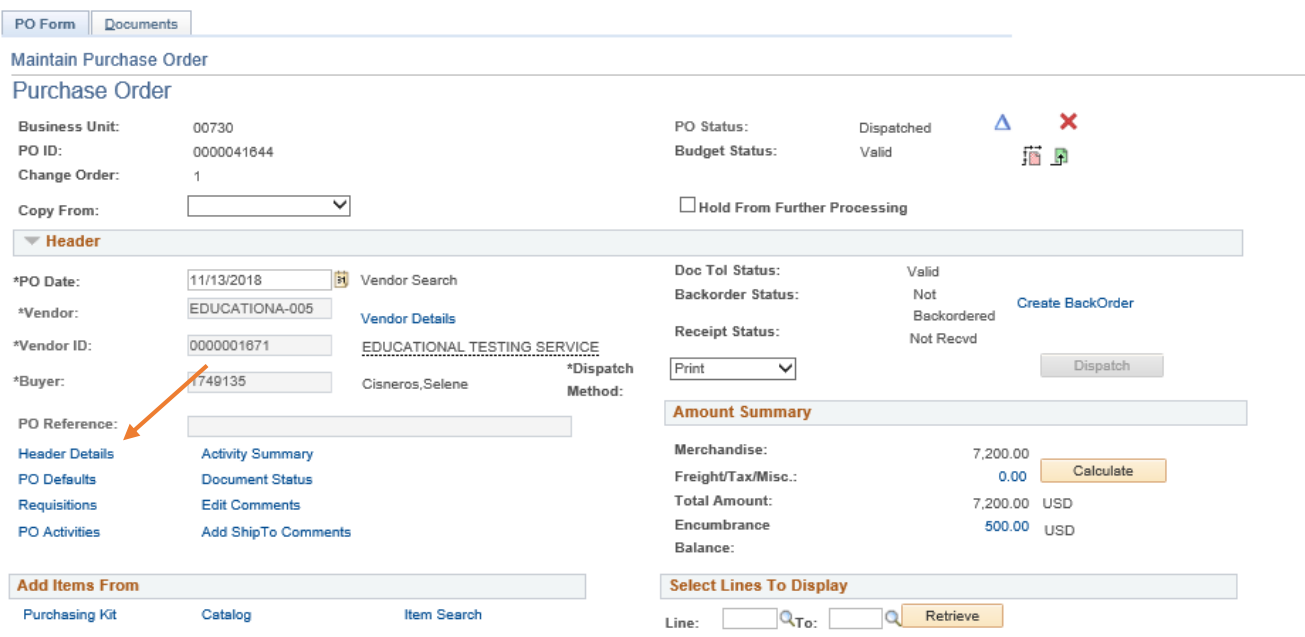

- 3. Change the Accounting Date to the Current Date. Click OK.
- 4. For this example EAF, the Department wants to decrease Line 1.

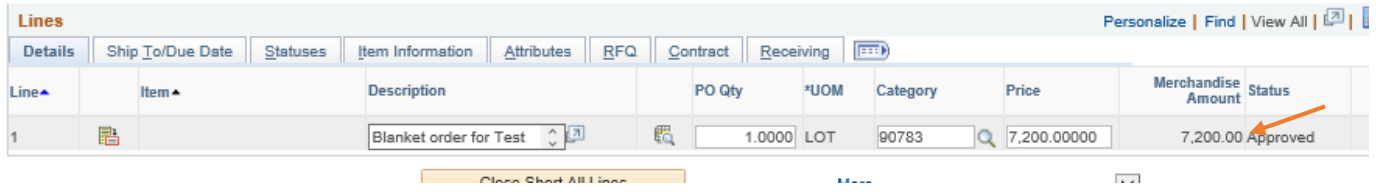

5. Since the PO has five vouchers you must update the PO Qty to 5. Then divide the revised total encumbrance by the amount of vouchers. For example: \$1650/5 = 330.00

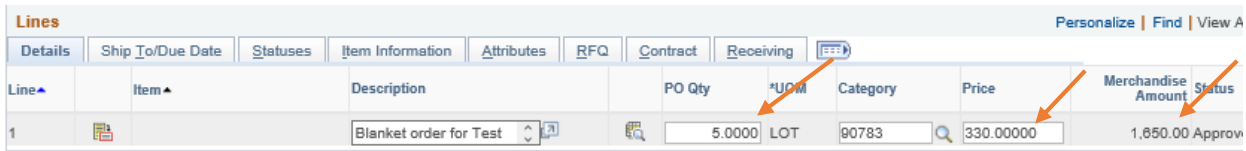

- 6. Follow the steps of dispatching a PO:
	- 1) Approve PO under PO Status

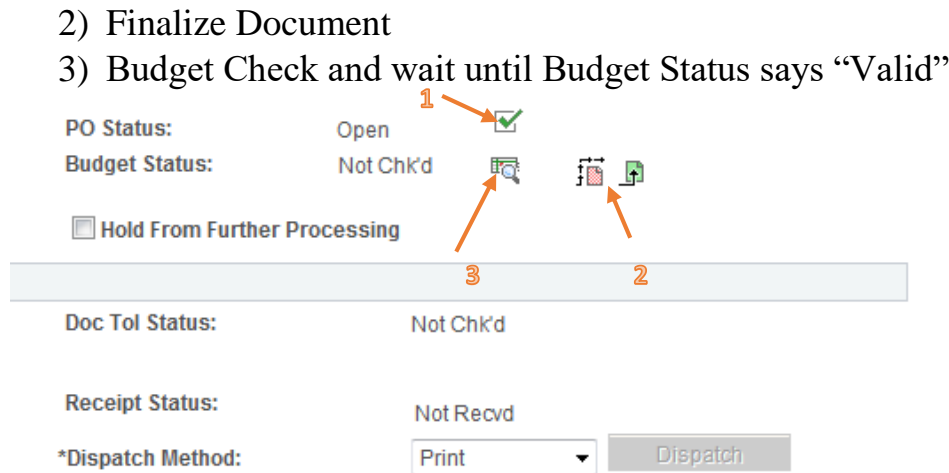

7. Click Dispatch. Click OK. Click Yes. Once completed, it will take you to the PO Form page.

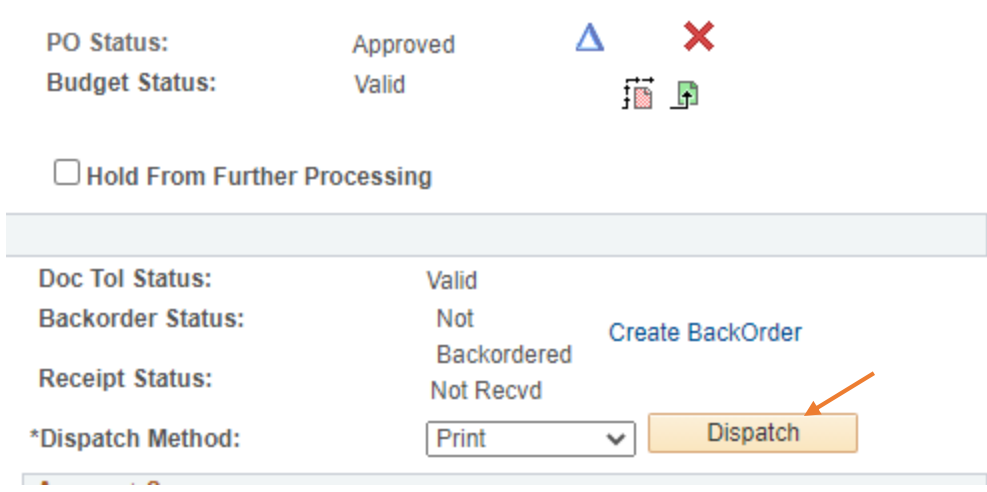

- 8. Ensure that the EAF has been completed by verifying the Encumbrance Balance reflects what the Department has requested.
- 9. Upload the EAF backup documentation to the Purchase Order.

# **Change Cost Center**

#### The report shows one line item and its cost center:

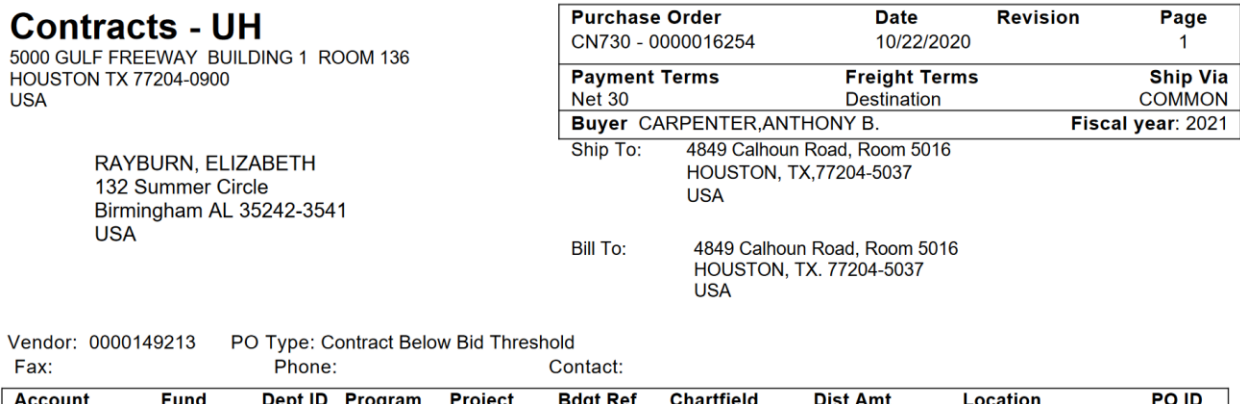

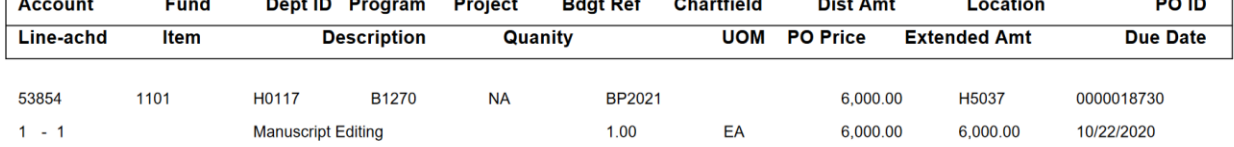

The EAF shows the changes requested. The top box shows no increase or decrease in the amount. The bottom box shows the corrected cost center. The Comments section explains that the Account Code (or any other cost center adjustment) needs to be updated:

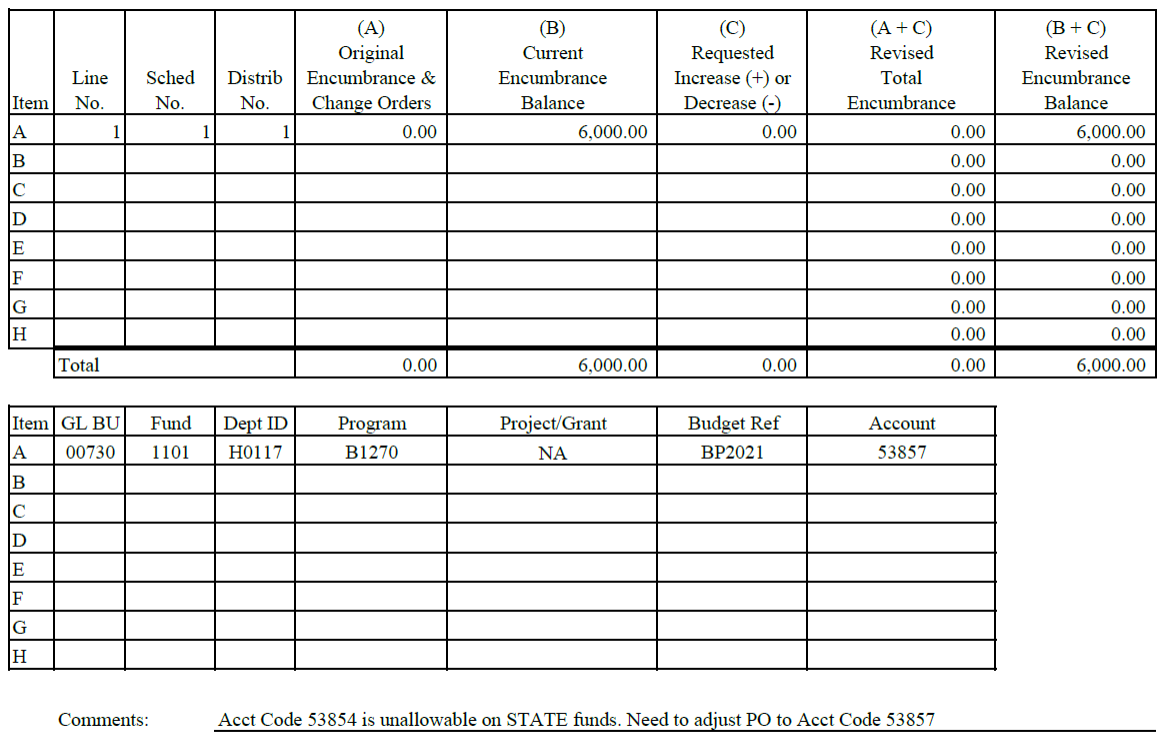

15.Go back to the PO (PO Form tab) and unlock it by clicking the blue triangle

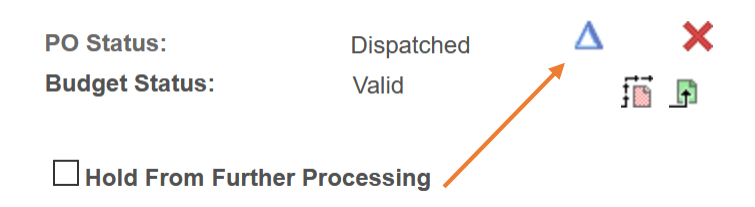

for contracted services.

16.The Cost Center information must be updated to match the changes requested on the EAF. To do this, go to the PO Forms tab and click the **Schedule** icon:

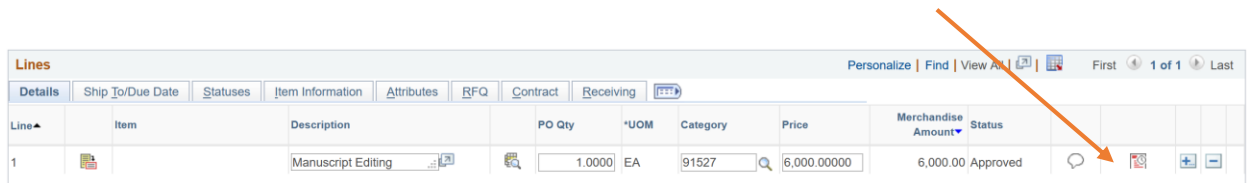

17.On the Schedules page, click on the **Distributions/Chartfields** icon:

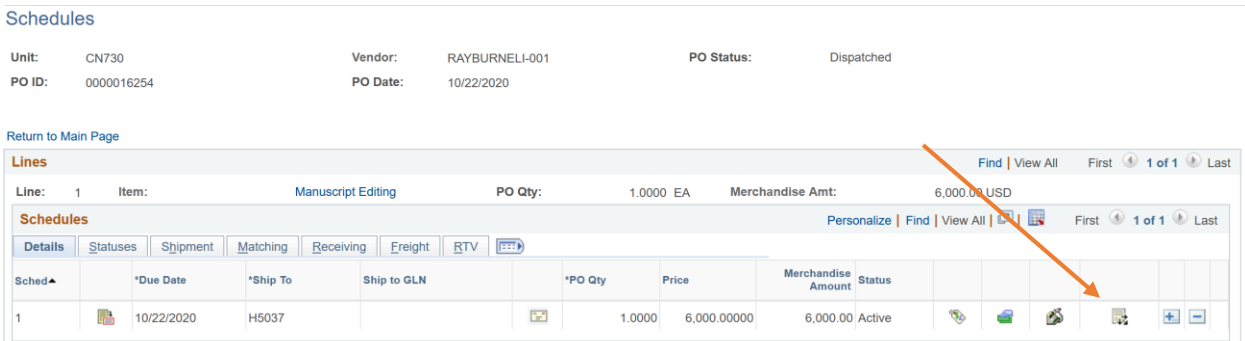

18.Distributions shows the line item's cost center information (scroll to the right for more):

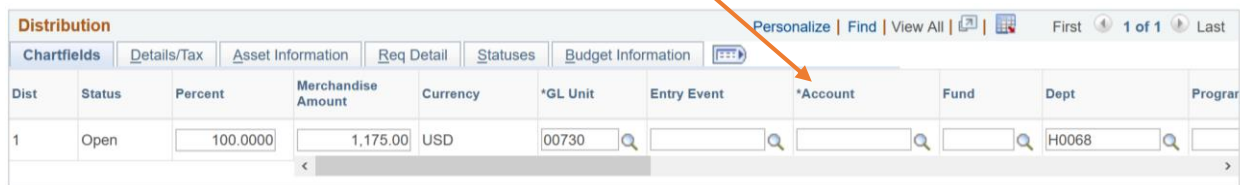

Enter the updated cost center information from the EAF and when completed, select OK:

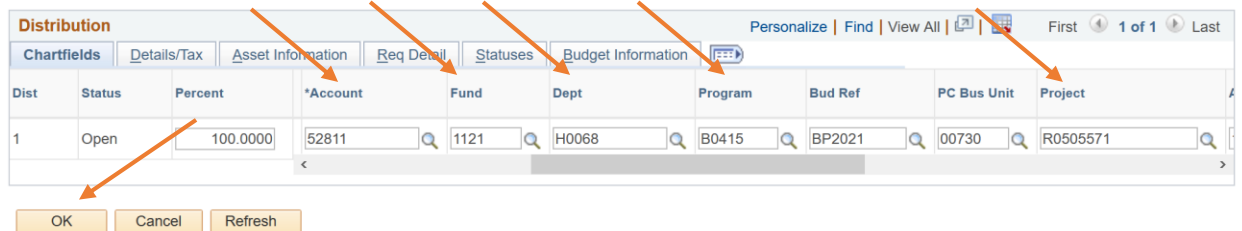

After selecting OK, the Schedules page will open. Click Save then click Return to Main Page.

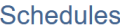

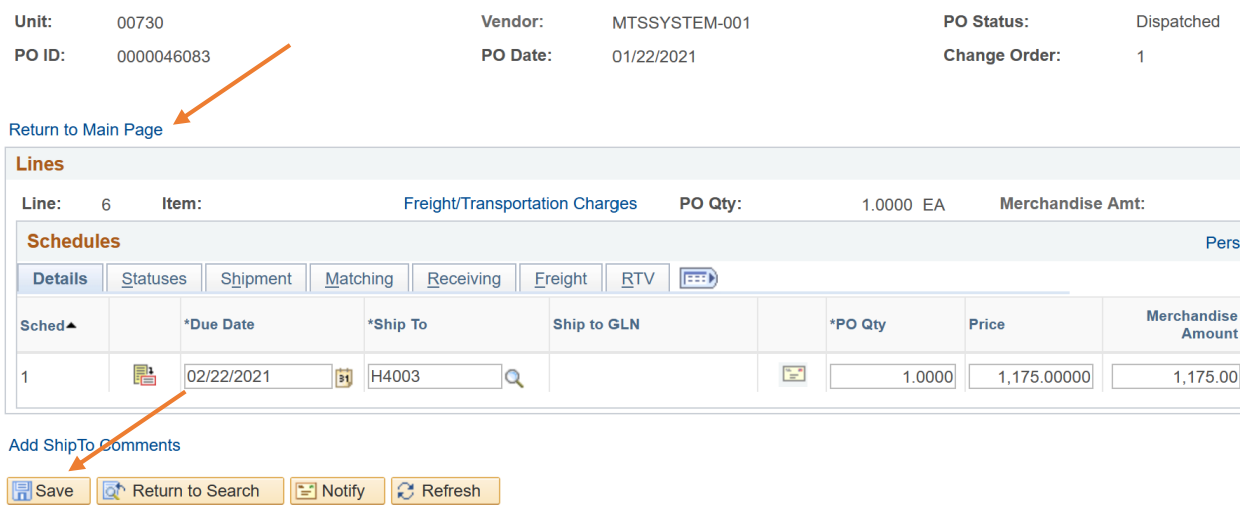

Repeat steps 11-13 for any additional line items that need to be adjusted.

- 19. Follow the steps of dispatching a PO:
	- 1) Approve PO under PO Status
	- 2) Finalize Document
	- 3) Budget Check and wait until Budget Status says "Valid"

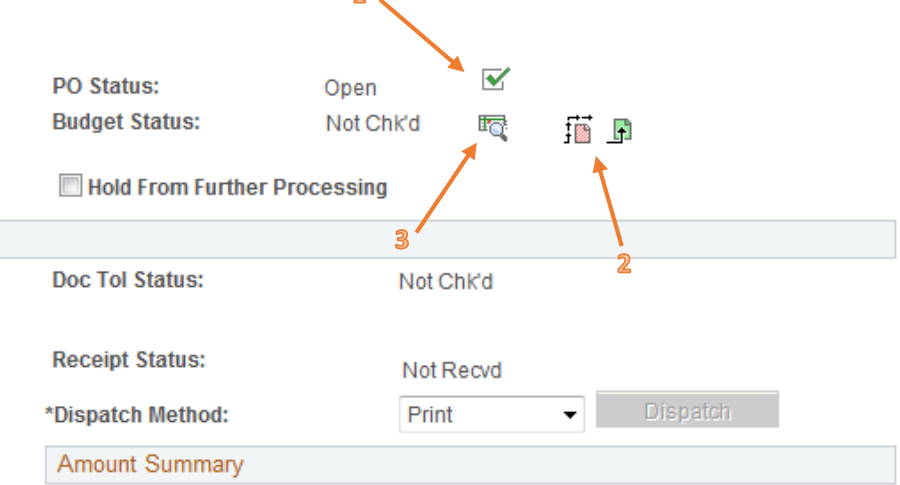

12.Click Dispatch. Click OK. Click Yes. Once completed, it will take you to the PO Form page.

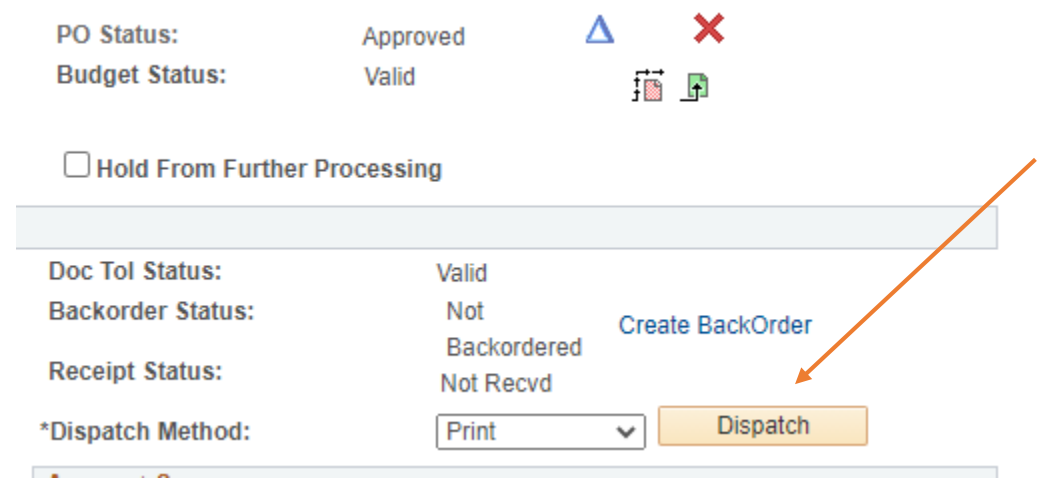

- 13.Ensure that the EAF has been completed by verifying the Encumbrance Balance reflects what the Department has requested.
- 14.Upload the EAF backup documentation to the Purchase Order.